Comment Définir Gmail comme le programme de messagerie par défaut si vous cliquez sur un lien vers une adresse e-mail ou dans **Chev\_Win.**

- - - - -

**ATTENTION :** Si vous utilisez un logiciel de mail du type Outlook ou Thunderbrd, vous ne devez pas effectuer cette procédure.

**A )** Ouvrez le navigateur Chrome, puis cliquez sur **Plus** puis **Paramètres**

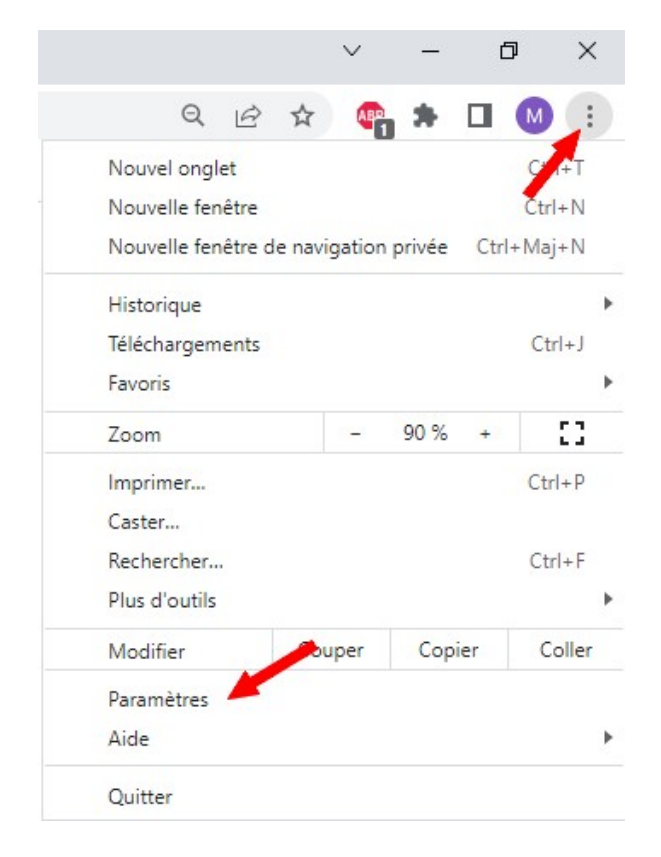

**B )** Cliquez sur la section **Confidentialité et sécurité**.

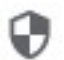

Confidentialité et sécurité

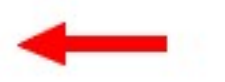

**C )** À côté de Paramètres des sites, cliquez sur la **flèche** vers la droite

Confidentialité et sécurité

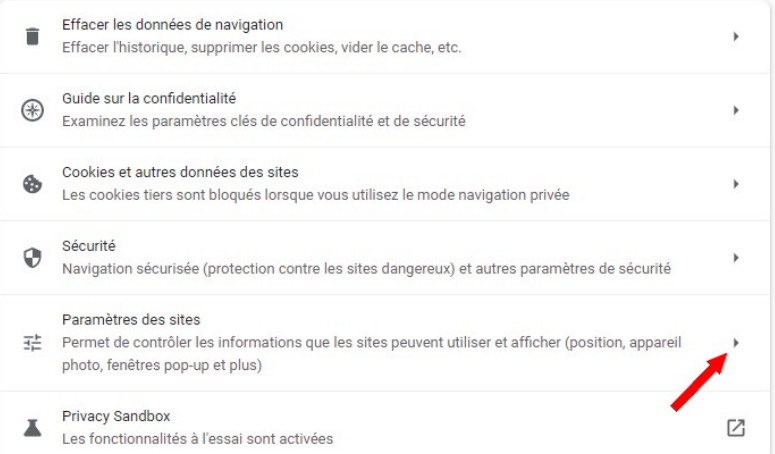

## **D )** Faites défiler la page jusqu'à l'option **Autorisations supplémentaires**, puis cliquez sur Développer **'V'**

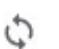

Synchronisation en arrière-plan

Les sites fermés récemment peuvent terminer l'envoi et la réception de données

Autorisations supplémentaires

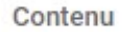

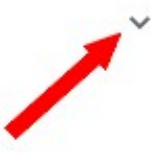

**E )** En haut de l'écran, assurez-vous que l'option Permettre aux sites de demander l'autorisation de devenir gestionnaires par défaut des protocoles (recommandé) est activée.

 $\leftarrow$ Gestionnaires de protocoles

Les sites peuvent traiter des tâches particulières lorsque vous cliquez sur certains types de liens (ils peuvent, par exemple, créer un e-mail via votre client de messagerie ou ajouter des événements dans votre agenda en ligne)

## Comportement par défaut

Les sites se basent automatiquement sur ce paramètre lorsque vous les consultez

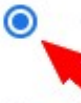

O

Les sites peuvent demander à gérer des protocoles

Ne pas autoriser les sites à gérer des protocoles

Si **mail.google.com** apparait dans la liste des bloqués, supprimez le blocage en cliquant sur la croix affichée à la fin du nom.

---

## **F )** Dans la barre d'adresse de Google tapez : mail**.google.com**

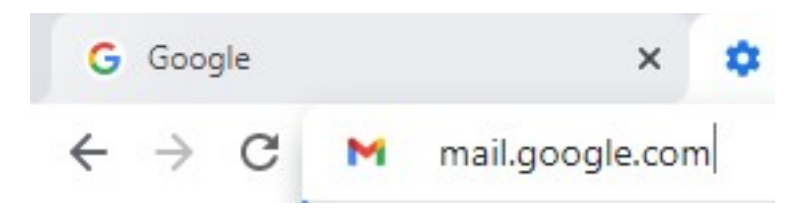

**G )** Cliquez sur l'icone Gestionnaire de service

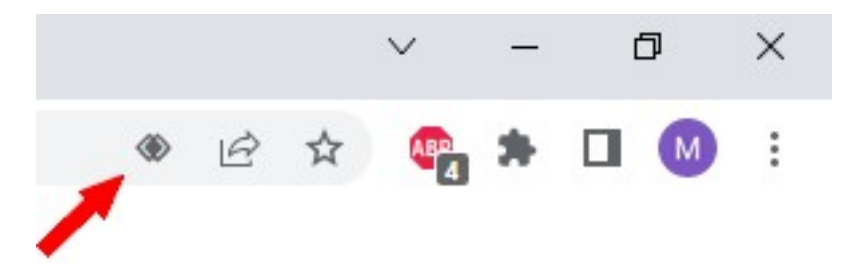

**H )** Cliquez sur Autoriser et OK

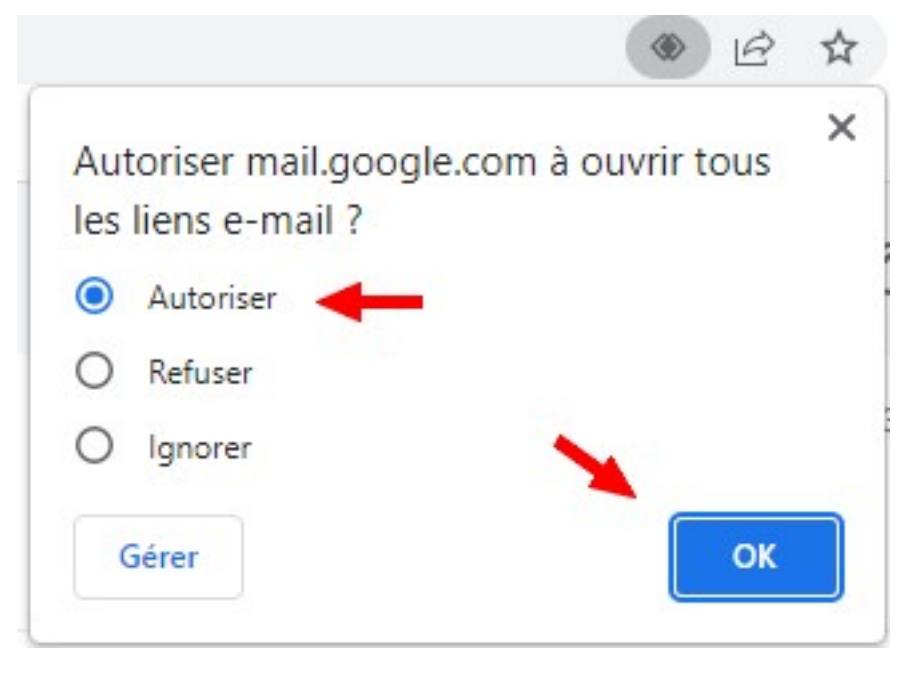

- - - - -

A partir de maintenant vous pourrez envoyer vos mails directement à partir du logiciel Chev\_Win dans les fiches propriétaires.

Dans Chev\_Win, cliquez sur la fiche adresse.

Cliquez sur **<E-Mail>**, **<Parametrage>** et indiquez j'utilise un logiciel d'Email dans le choix du haut.